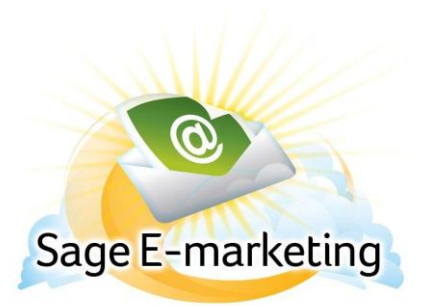

## **Quick Start Guide To:**

## **Sage E-marketing Social Sharing – Footer Sharing**

This Quick Start Guide will guide you through how to set up and use the Sage E-marketing Social Sharing feature.

- 1. Go to [www.Sageemarketing.com.](http://www.swiftpage.com/)
- 2. Input your account details at the top of the screen and click on Submit.
- 3. Once you are at the Home screen, click on Social Sharing.

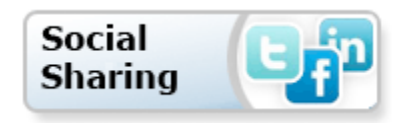

4. If you'd like to have the Social Sharing icons located in your Email Footer so that your contacts can share on their Social Media sites, click "Footer Sharing" at the top of the Social Sharing page.

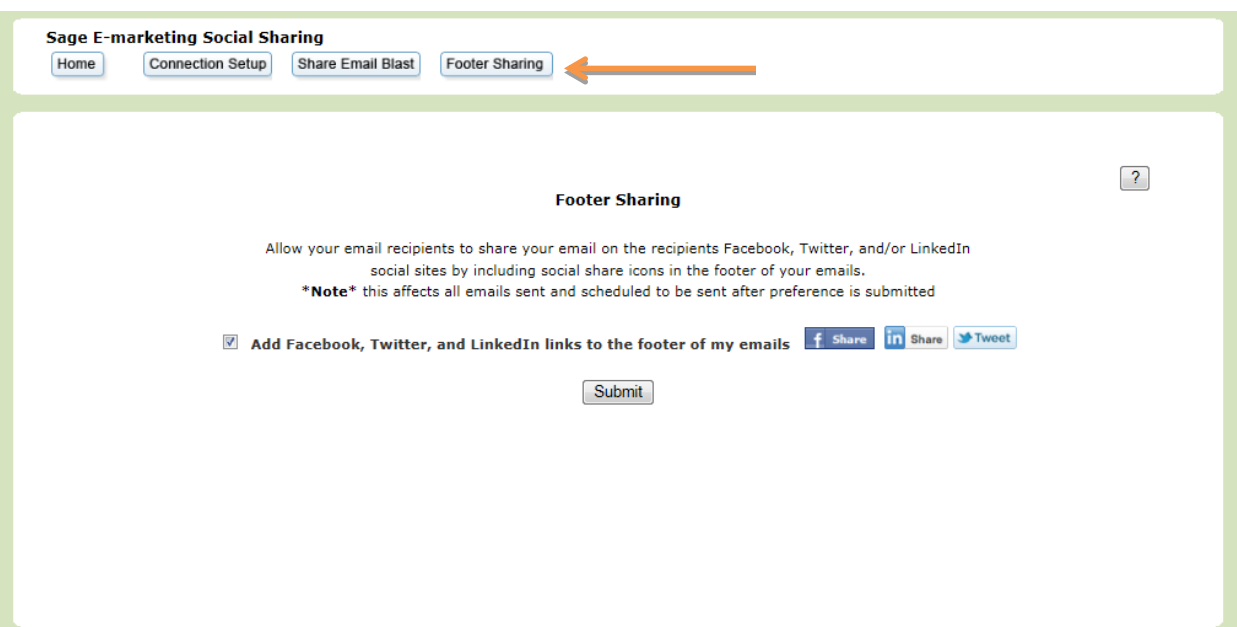

## After performing the above selection this will appear in your Email Footer:

Sent to:rsullivan@swiftpage.com If you prefer not to receive<br>future e-mails of this type, click here

Sent By: Swiftpage Stringbage<br>383 Inverness Pkwy<br>Englewood Colorado 80012 United States

To view as a web page click here.

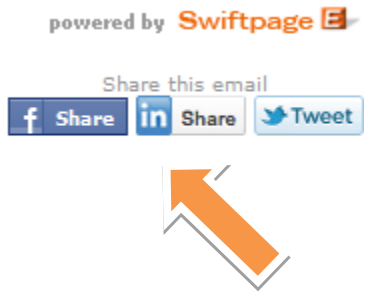

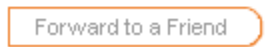